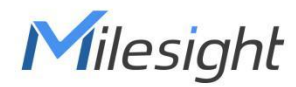

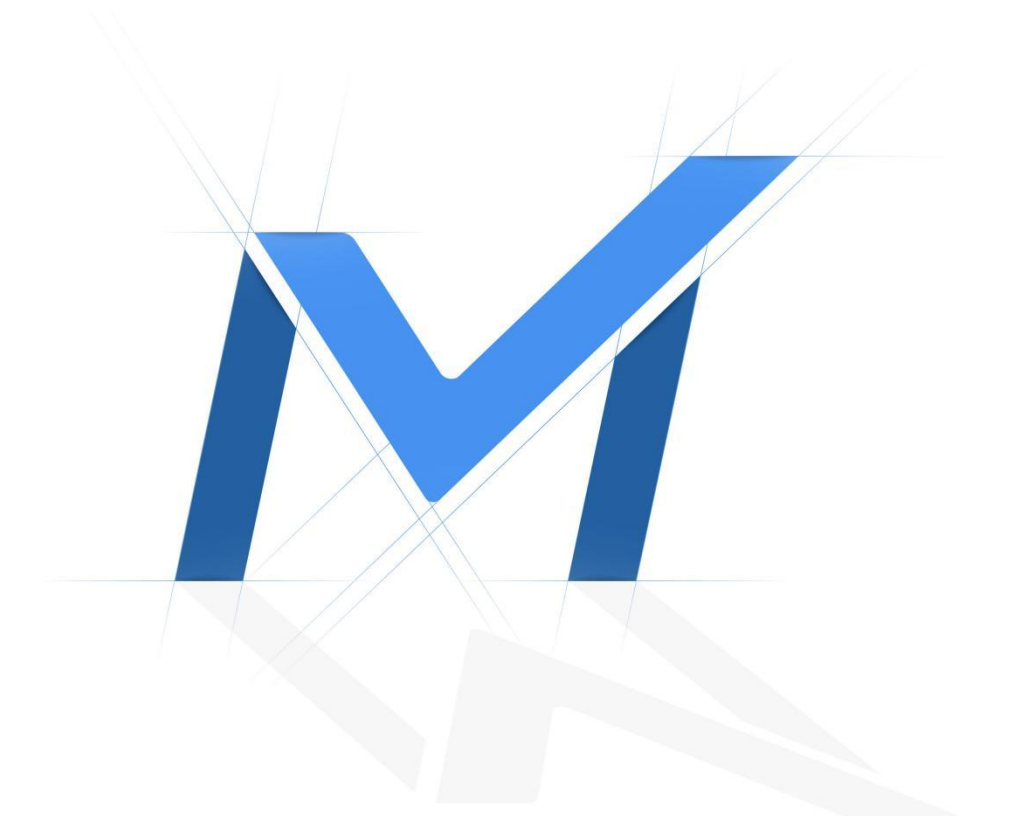

# Milesight-Troubleshooting How to Enable HTTPS Access

# 1. What is HTTPS

Milesight

The HTTPS protocol is a network protocol constructed by the SSL + HTTP protocol that can perform encrypted transmission and identity authentication, improving the security of WEB access.

# 2. How to enable HTTPS access

For Milesight device, there are two methods to enable HTTPS access, one is to use a private certificate issued by Milesight, and the other is to upload a certificate issued by an authoritative certificate authority (CA) for authentication (generally authorized CA organizations need to charge) to improve the access security level.

### 2.1 Using a private certificate

Step 1:Enable HTTPS and set HTTPS port.

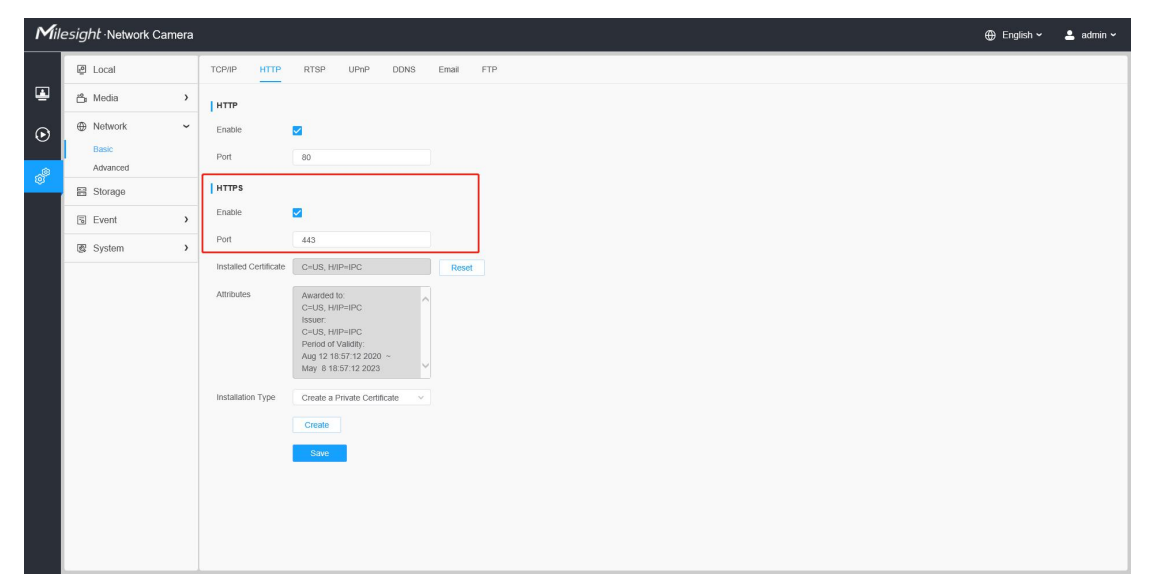

#### Step 2:Create a Private Certificate

If HTTPS is not set before, there will be a default installed certificate. You can also recreate one by yourself. If you choose to recreate one, just choose'Create a Private

Certificate' in installation type, then click on 'Create'.

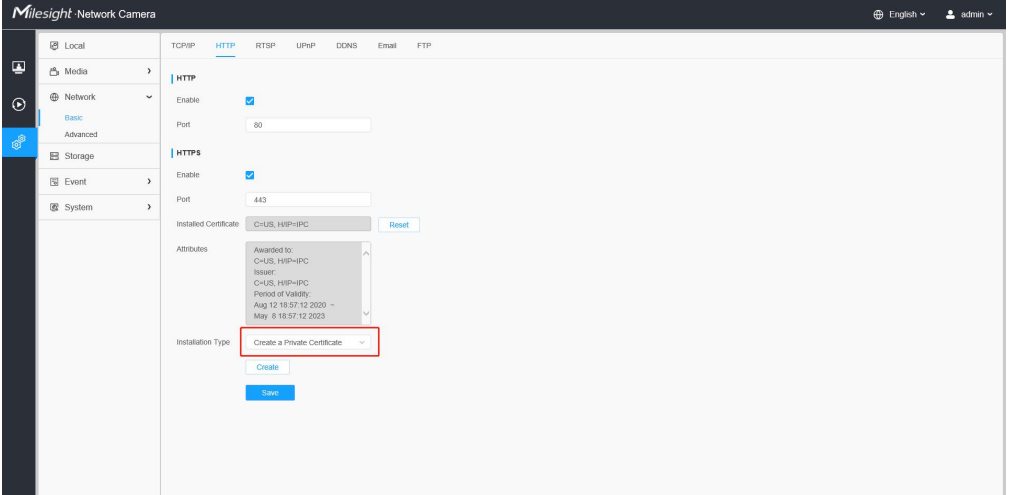

Fill in the relevant parameters for the certificate, click'OK', then you can use the recreated private certificate to enable HTTPS access.

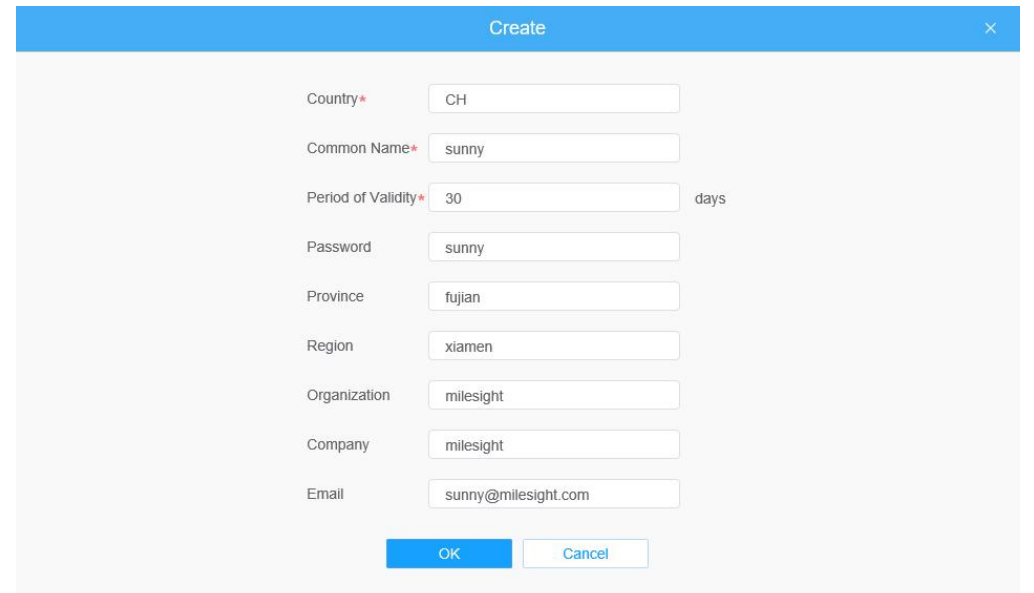

Open the browser and enter <https://ip>, then you can access the device with HTTPS protocol.

And when you use private license for HTTPS to access a web site, you will see risk warning as the following picture shows.

# This site is not secure

This might mean that someone's trying to fool you or steal any info you send to the server. You should close this site immediately.

Close this tab

More information

Just click 'More information' and choose 'Go on to the webpage (not recommended)'.

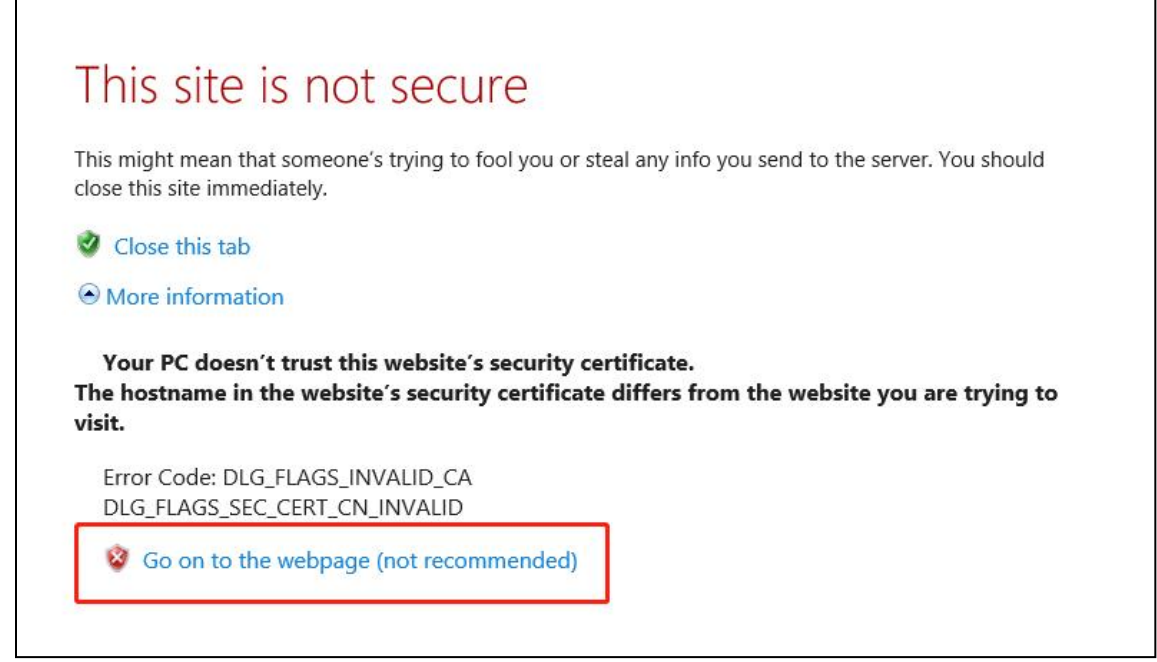

#### Finally, you can access the web site by HTTPS.

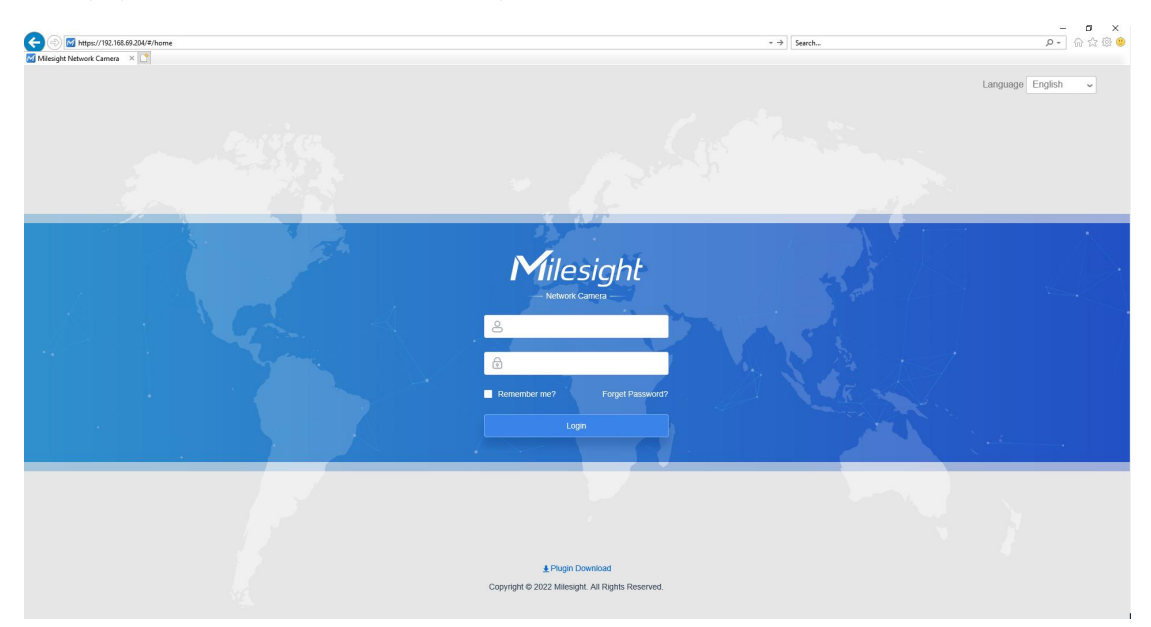

## 2.2 Using a certificate issued by an authoritative CA

Step 1: Create a Certificate Request.

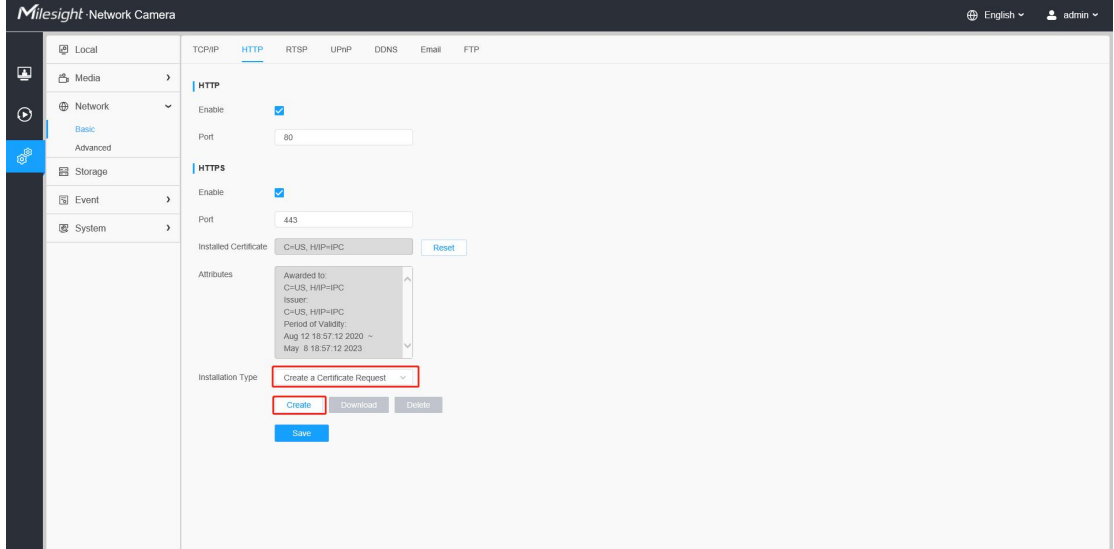

Choose installation type as 'Create a Certificate Request' and then click'Create'.

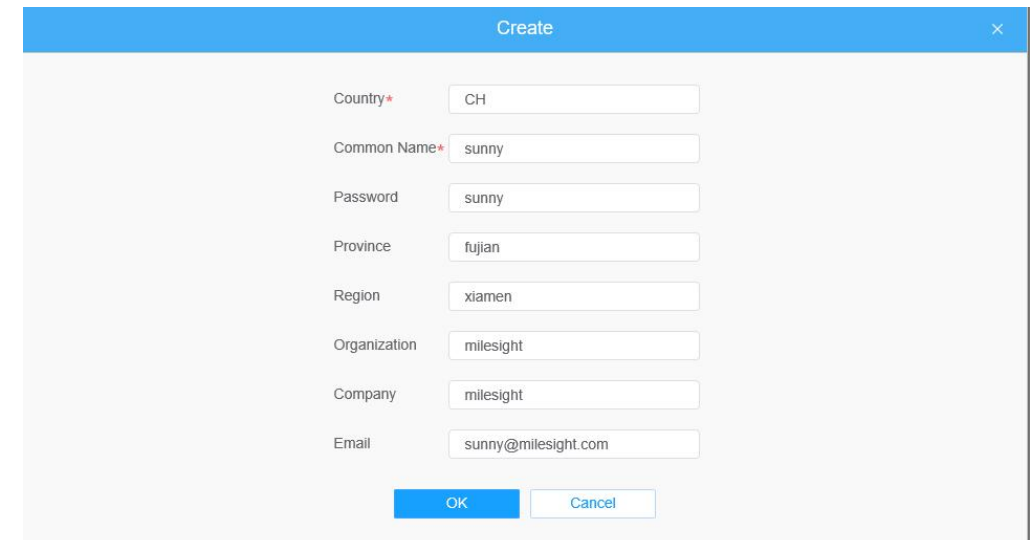

Fill in the relevant parameters for the certificate, click 'OK'.

You can see the created request as the following picture shows:

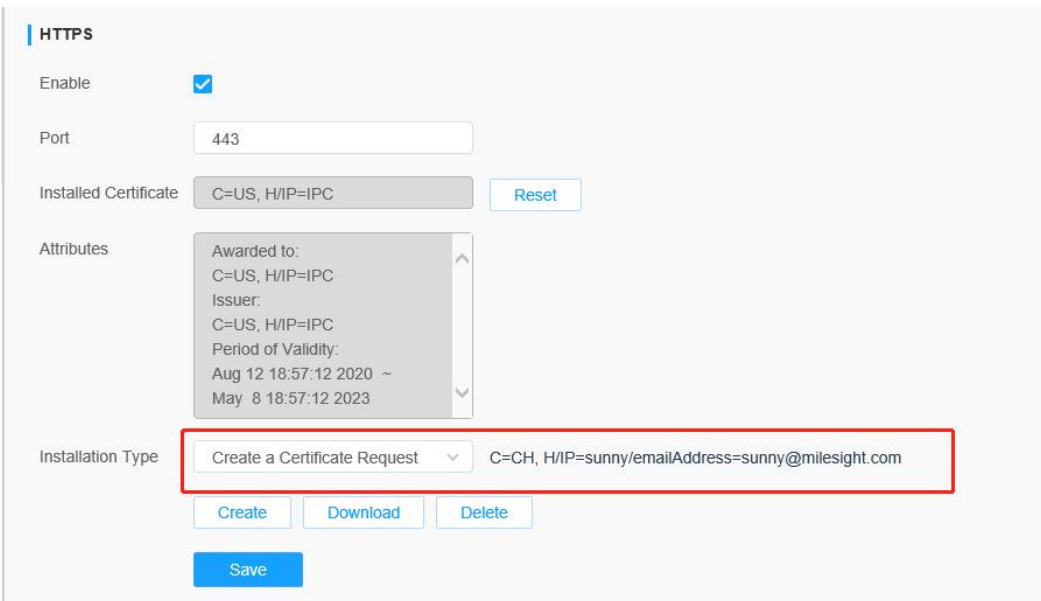

Step 2:Download the Certificate Request and send the file to authoritative certificate authority and the authority will send back to you the certificate for authentication.

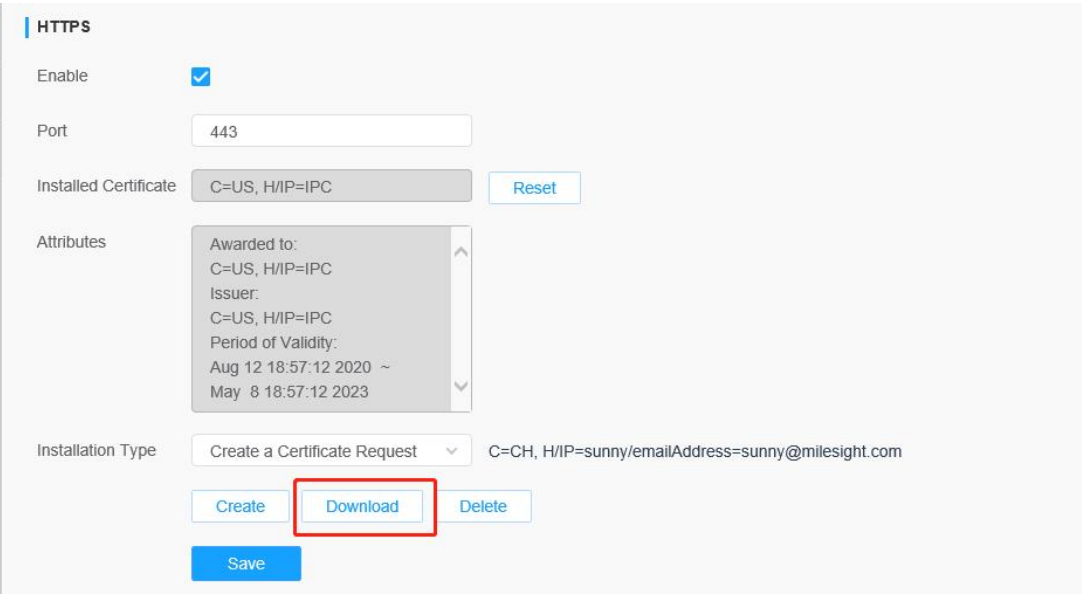

#### Note: when the contract of the contract of the contract of the contract of the contract of the contract of the contract of the contract of the contract of the contract of the contract of the contract of the contract of the

Currently we only support HTTPS certificates in .pem format.

Step 3:After you have received the certificate issued by CA and saved it in your own computer, then you can choose 'Direct Installation' and click 'Browse' to find received certificate, and then install it.

Finally, open the browser and enter <https://ip>, then you can access the device with HTTPS protocol.

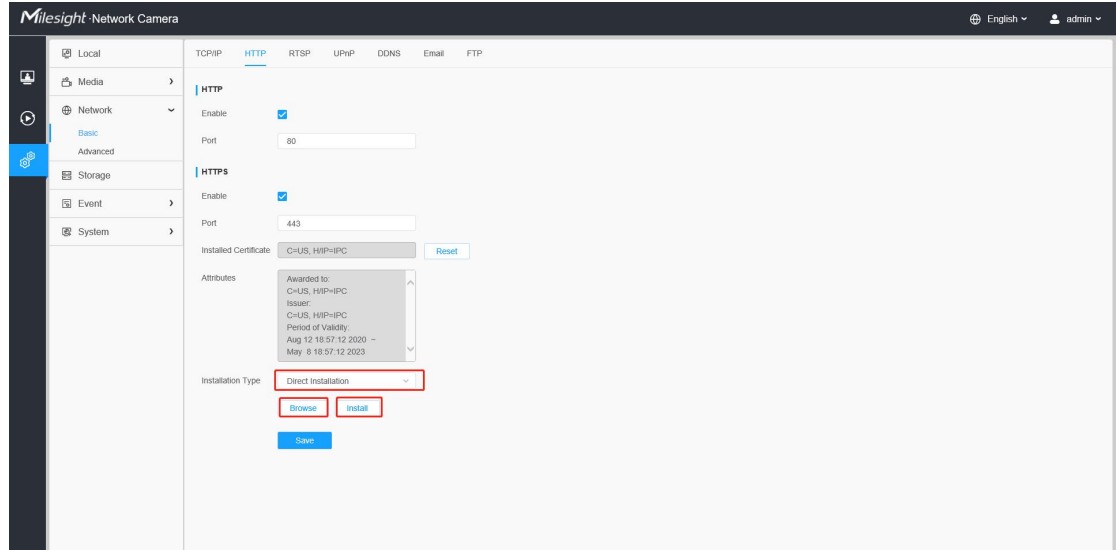

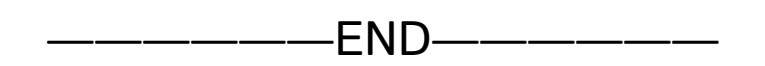